## **Here's What I Think!**

# *This article covers different Adobe Photoshop/Lightroom tips. The views expressed in this article are those of the author and do not necessarily reflect the views of Redlands Camera Club.*

### *By John Williams*

**Need help?** If you have any questions about processing an image using Adobe Lightroom or Photoshop, email me at [jhwr@earthlink.net](mailto:jhwr@earthlink.net) (for RCC members only) and I will try to assist you.

### **Adobe won't support older operating systems:**

To take advantage of the latest operating system features and technologies, the next major release of Creative Cloud will not support Windows 8.1, Windows 10 v1511 and v1607, and Mac OS 10.11 (El Capitan). Most Creative Cloud applications receiving updates in the next major release will still support Windows 7. Lightroom and Photoshop will continue to support Windows 7. According to Adobe,'focusing its efforts on more modern versions of Windows and Mac operating systems allows Adobe to concentrate on developing the features and functionality most requested by members, while ensuring peak performance that takes advantage of modern hardware.'

# **Lightroom Classic CC 8.1 Updates (December 11, 2018 release):**

- **Customize the order ofDevelop Module panels:**
	- 1. Right-click (Win) / Control-click (Mac) on the header of any panel.
	- 2. From the popup menu, select Customize Develop panel.

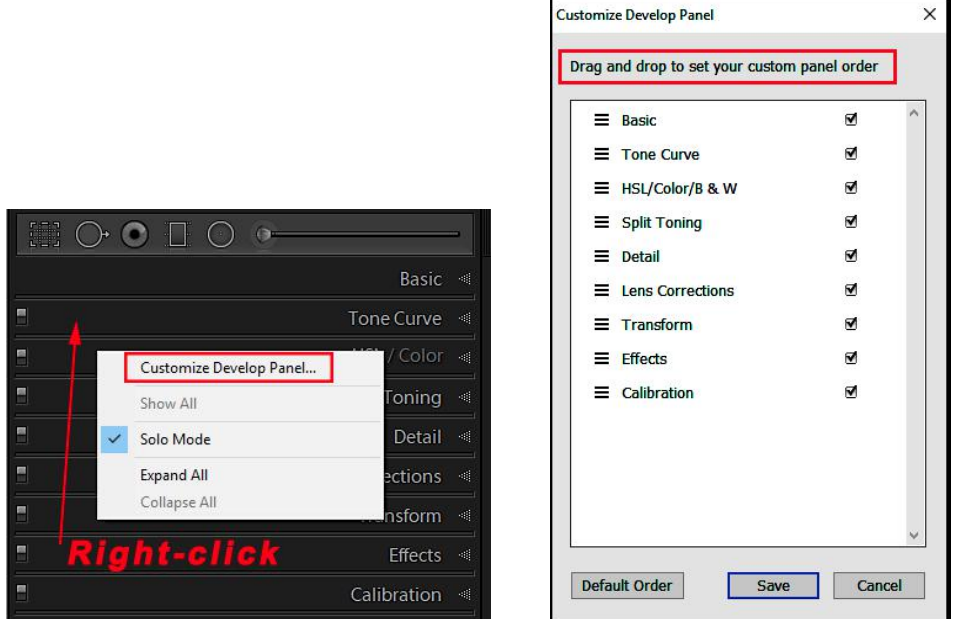

- 3. In the Customize Develop Panel dialog, drag the panel name in the desired order.
- 4. Click the Save button.
- 5. Relaunch Lightroom Classic to see the Develop panels in the new order.

#### **Cancel on exit dialog:**

With this release, you would see a confirmation dialog on exit so that you can choose to cancel exiting from Lightroom Classic CC. If you select Don't show again checkbox from the confirmation dialog, you need to reset warning dialogs (Preferences > General > Reset All Warning dialogs) to see the confirmation dialog on exit again.

#### **Presets:**

- First choose **Edit>Preferences** and click on the *Presettab*.Then check the *Show Partially Compatible Develop Presets* box.
- In the Preset Panel, all Presets will show. However, presets that are not compatible with the selected photo (normally JPEG files) will be italicized as show in the figure below:

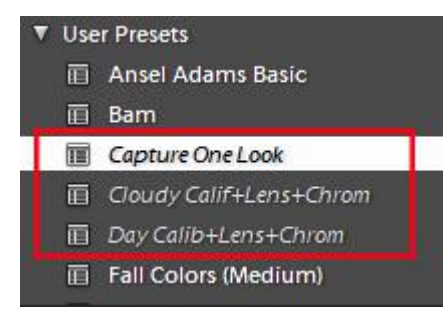

#### **Other updates:**

Going from the Library Module to the Develop Module seems to be faster with this update.

To see a full explanation of other updates that many photographers don't use go to the following web site: <https://lightroomkillertips.com/december-2018-lightroom-classic-lightroom-cc-release/>

### **Photoshop Tips:**

#### **Fade Tool:**

- Immediately after applying just about any filter, adjustment command (Image>Adjustments) or after using many of Photoshop's tools, you can adjust the effect with the Fade command, found under the Edit menu. Keep in mind that Fade is available only *immediately* after using a filter, adjustment, or tool. With Fade, you can reduce the Opacity of the previous command or tool, thus reducing its impact on your image. You can also change the *blending mode (for some but not all commands),* which altershow the command ortool interacts with pixel colors prior to your change.
- To use the fade command with the Patch tool, do the following:
	- 1. Duplicate your Background layer (**Ctrl+J**).
	- 2. Select the Patch tool. Make sure that the Mode in the Options bar is set to **Normal** and **Source**. Using the Patch Tool, draw around the areas you want to clean up. Then, click and drag the selected area to a nearby

area (for a portrait, use a skin area that is similar in texture).

3. Choose **Edit>Fade Patch Selection**. A popup Fade dialog will open allowing you to change the Opacity of the patched area. Adjust the Opacity slider until the patched area looks natural and has a nice faded edge. Generally,<br>anywhere between 50-60% creates a nice natural fade Mode: Mormal anywhere between 50-60% creates a nice natural fade. The change will be visible if you *check the Preview box.* Once you are satisfied with the change, press **OK** button to accept the adjustment.

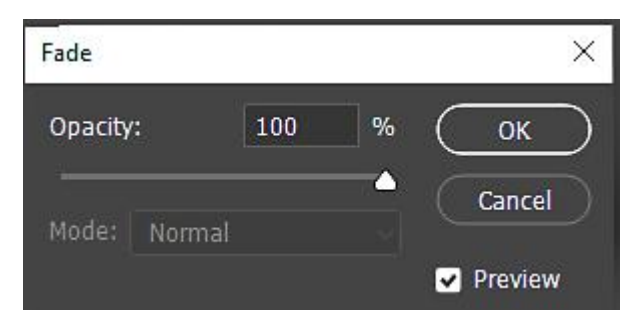

### **Adjustment Layer applied to entire image — remove Mask:**

When you add an Adjustment Layer and *apply it to the entire image*, it's recommended to click on the associated Mask (all white) and drag it to the Trash Can icon. Then when you revisit the document, you know that no areas were painted black/gray to hide the adjustment.

### **Adjustment Layer Tips:**

 **Adjustment Layers icons:** If you right-click on a Layer Thumbnail (or on the empty areas below the Background layer) and select *Small Thumbnails*, you will get the generic icons for Adjustment Layers (figure on left, below). However, if you selected *Medium/Large Thumbnails*, the layer icon will show the adjustment icon (as shown below, right).

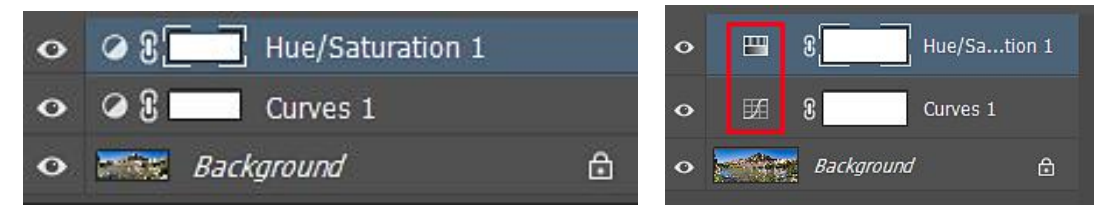

**NOTE:** If the image is very wide (panoramic), you may get the generic icon for each Adjustment Layer.

- **Copy and Paste Adjustment Layers:** If you have two or more documents that were opened in Photoshop, you can Copy (**Ctrl+C**) an Adjustment Layer in one document and Paste (**Ctrl+V**) into any other document.
- **Filter only Adjustment Layers in the Layers Panel.** Near the top of the Layers Panel is a generic Adjustment icon (red arrow in figure below). Ifyou click on it, only Adjustment Layers will display in the Layers Panel. This can be useful when you have a complex document with several Layers and only want to see Adjustment Layers. To readjust an Adjustment Layer, click the Adjustment Thumbnail which will open the Properties Panel. To show all your layers again, click on the generic adjustment icon again.

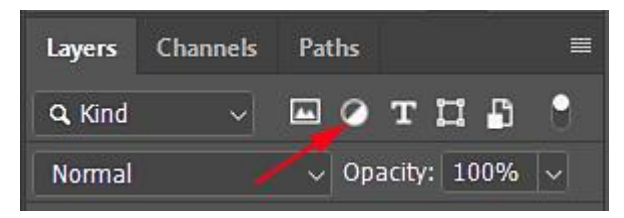

- **Retouching an image with Adjustment Layers:** It's important to place your retouching (Clone Stamp, Healing Brush, etc.) layer below the Adjustment Layers. If you need to retouch again, add another Transparent Layer below the adjustment layers to do your retouching on, making sure you turn off the Adjustment Layer visibility icon(s) to OFF and then do your retouching. You should place a Transparent Layer above the Adjustment Layers to do your retouching on when problems are introduced by any of the Adjustment layers such a Halos.
- **Add a document into another larger document:** If you want multiple images on a large document composed of images from several other documents, then do the following.
	- o On the smaller sized documents, Group all the layers (a Background Layer can't be grouped); therefore, duplicate the Background Layer. Highlighting all the layers (except the Background layer) and depress the **Ctrl+G** keys to group the layers.
	- o The Blend Mode for the Group Layer will be **Pass Through**. When you Copy and Paste the Group into the larger document, all the Adjustment Layers will affect the entire larger document. To restrict the blending of layers to within the Group, change the Layer Group's blend mode to **Normal**.